# 2020 Elective Course Selections for Students

Peekskill High School Counseling Department

#### STEP 1: Log into IC and select Academic Plan

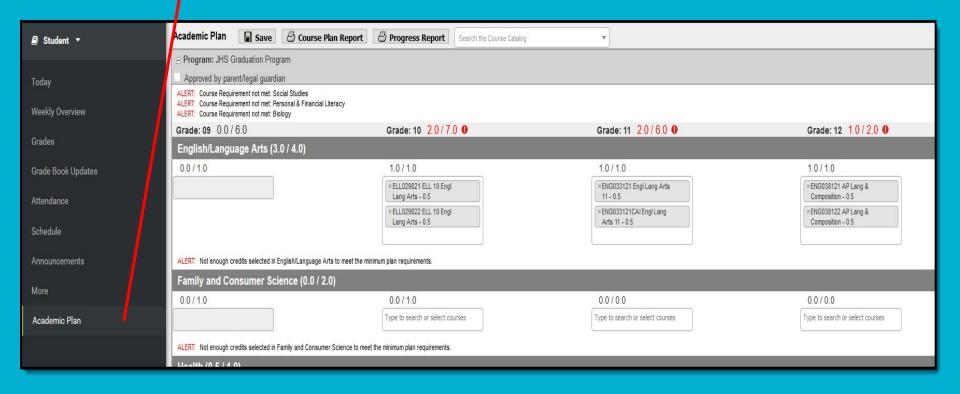

#### **STEP 2:**

Select an Academic

Program

When first accessing the

Academic Planner, select and/or verify an **Academic Plan** from the dropdown list.

Also select the desired Post Grad

**Location** (where you would like to Post Grad Location Out-of-State  $\vee$  Post Grad Plans Four Year College or University  $\vee$ 

attend college) and your P**ost Grad Plans.** 

Click the **Next** button when finished.

Academic Plan

Choose an Academic Plan: JHS Graduation Program

**HS Program** with basic graduation requirements

completion grants HS diploma

Next

### STEP 3:

#### Add Courses from the Course Catalog (Only Electives)

Use the Course Catalog to locate courses that would be of interest to you. If you know the name of the course, enter that name in the field, or a partial name. Matching results display. When a course is chosen, a description displays, providing more information about the curriculum of the course, any planning rules set for the course, total number of credits given, course fees (if any), and an option to add that course to the plan.

- Courses can only be added for grade levels that have related credit requirements.
- Courses can only be added if you have not previously taken the course.
- Courses can only be added if it is not currently on the plan.

#### **STEP 3:**

#### Add Courses from the Course Catalog

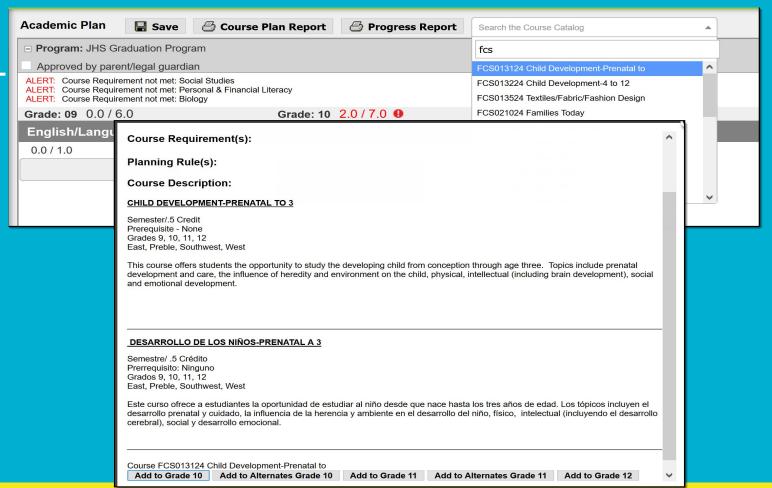

#### STEP 4:

#### Click the **Add to Grade** button.

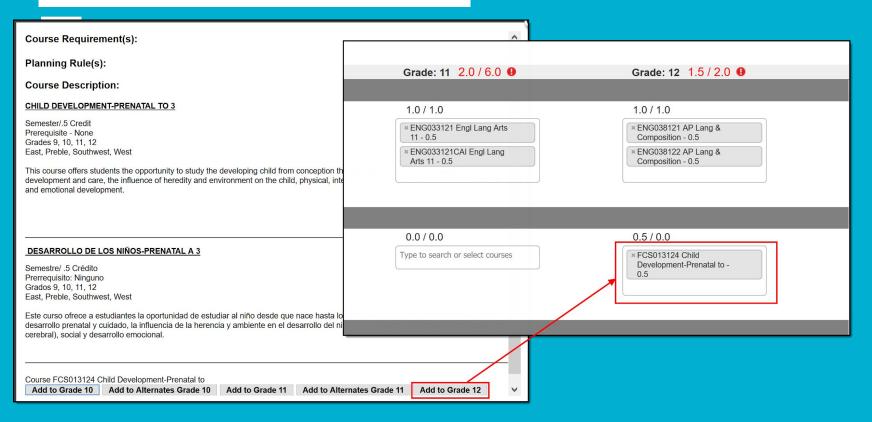

#### **STEP 5:**

# Add Courses (for each elective course i.e. Art, Music, PIES, Chorus, Drama, Dept. electives)

- Click in the text box below the number of credits for a certain grade level. Courses meeting that credit type display for selection.
- Choose the desired course(s). When they are added, they display and the number of credits is updated. The credits assigned to a course appear after the course name.
- 3. Add enough credits for future years as needed. When you have met the number of requirements, the alert that displays for each credit type stating not enough credits are selected disappears.
- 4. Repeat these steps for each credit type. At the end of the process, you should have a clear idea of what courses you will be taking in each grade level.
- 5. Click the **Save** icon when finished.

## **STEP 5: \*This is your 1st Choice**

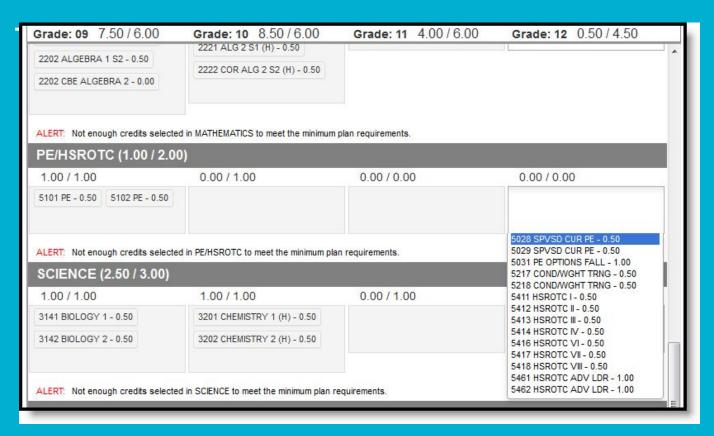

## STEP 6: \*This is your 2nd and 3rd Choices

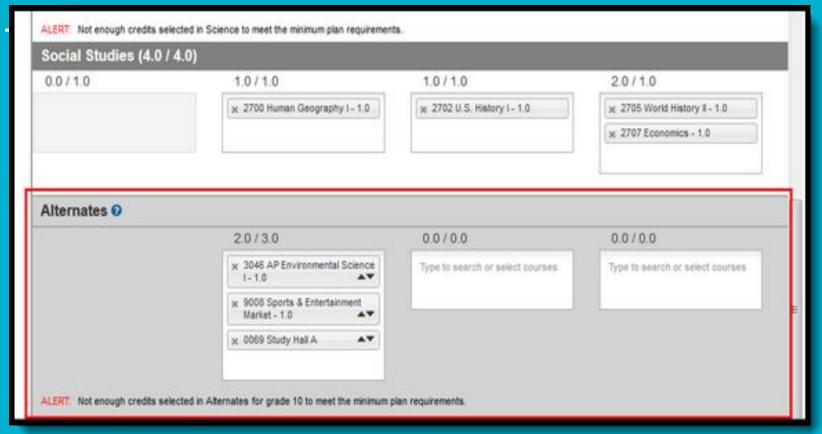

# SAVE YOUR CHOICES

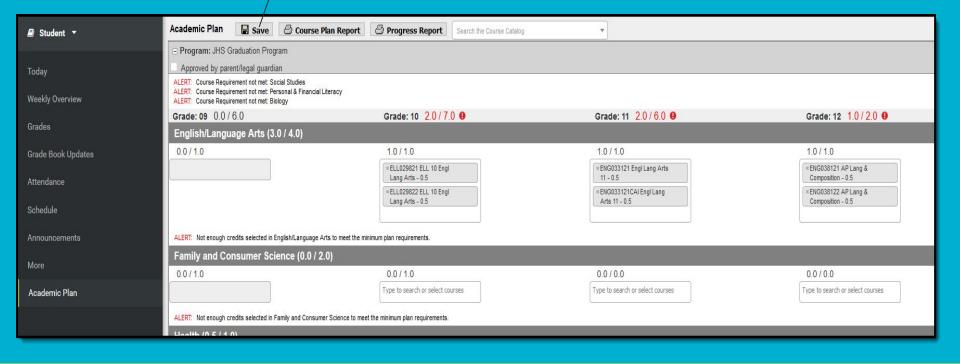